## EduLink One

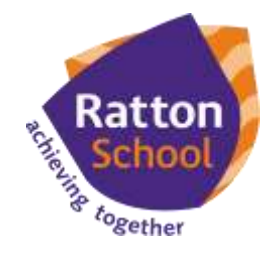

## **Parent How-to-Guide: Attendance**

## **The 'Attendance' area of EduLink displays the child's statutory attendance data by month and by academic year**

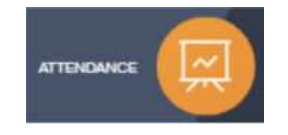

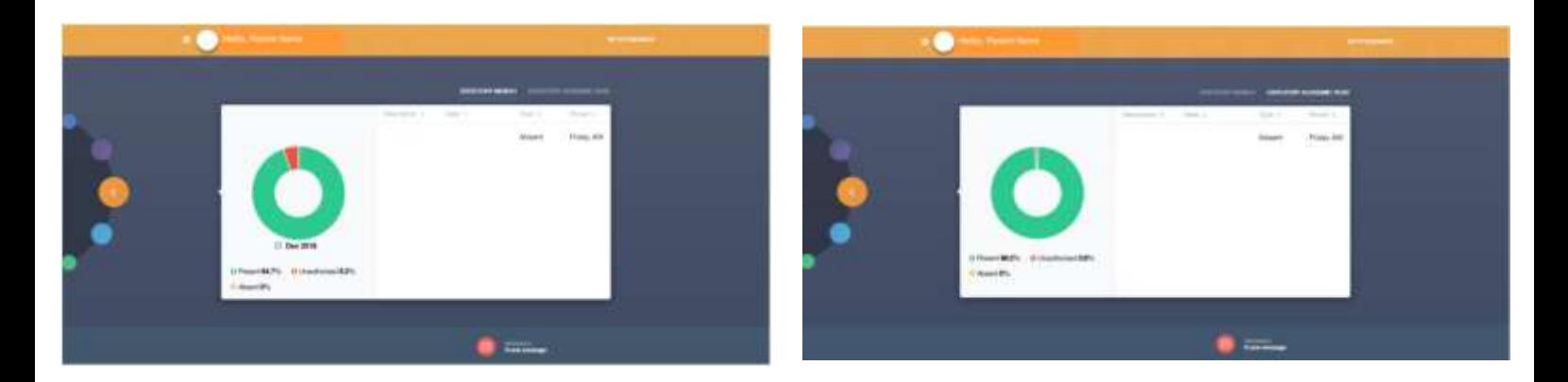

**A parent can view their child's attendance data by month and by academic year. In the web browser, a parent can click on 'Statutory Month' or 'Statutory Academic Year' to view the relevant data. In the app, a parent can swipe over Statutory Month' or 'Statutory Academic Year' to change the view.**

**In the app, a parent can switch between their children**  using the  $\equiv$  symbol.

**If your child is absent from school due to illness, please notify the school before 8:30am using the 'Absence Reporting' function in EduLink One.** 

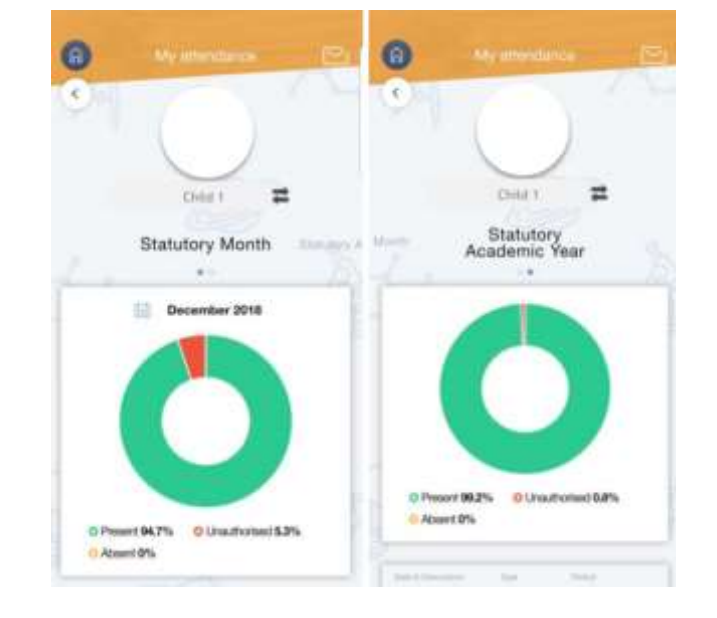

**If you require further support, please email [adavies@ratton.co.uk](mailto:adavies@ratton.co.uk) or access the user guides on our website.**

**'**Developing caring, confident and creative students who **achieve excellence**'